**雑誌論文を探す**

# **6.9 PubMed で検索しよう**

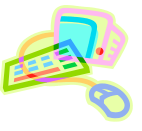

#### <どんな資料が探せる?>

- PubMed はインターネット上で利用できる無料の文献検索システムです。
- 医学文献データベース MEDLINE の全文献に加えて、MEDLINE 収載直前の文献(PreMEDLINE)も収録 しているため、最新の学術情報を広く検索できます。
- 医学、看護学、薬学などと、その周辺分野の学術情報を提供しており、世界中で利用されています。

<どこから使える?>

**学術情報センター** URL:<https://lsic.nagoya-wu.ac.jp/>

> 図書館資料を探す > データベース > PubMed

- 学内のパソコンであれば、どこからでも使えます。
- OpenAthens で学外から利用することもできます。 参照)6.12 学外からのデータベース利用方法

<どうやって探す?>

#### **~基礎編~**

1. 検索画面で条件を指定します

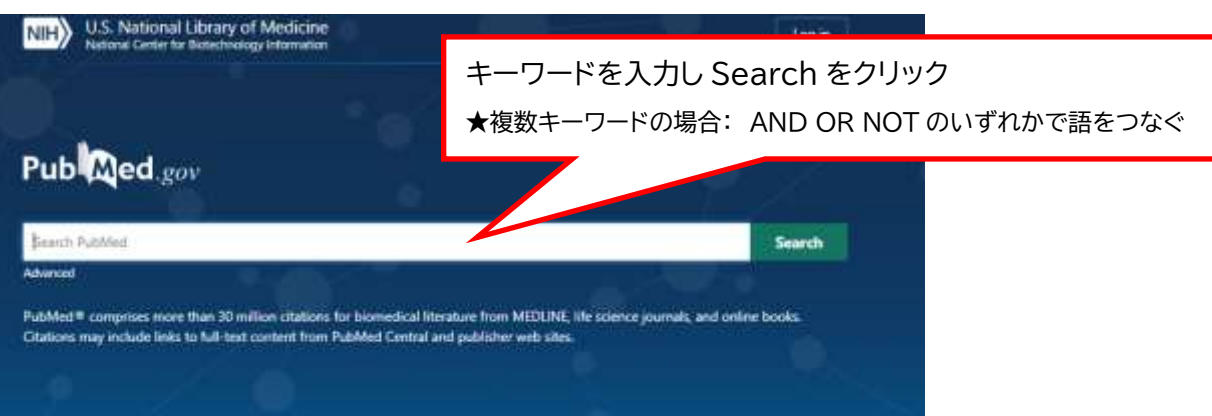

2. 検索結果を表示します

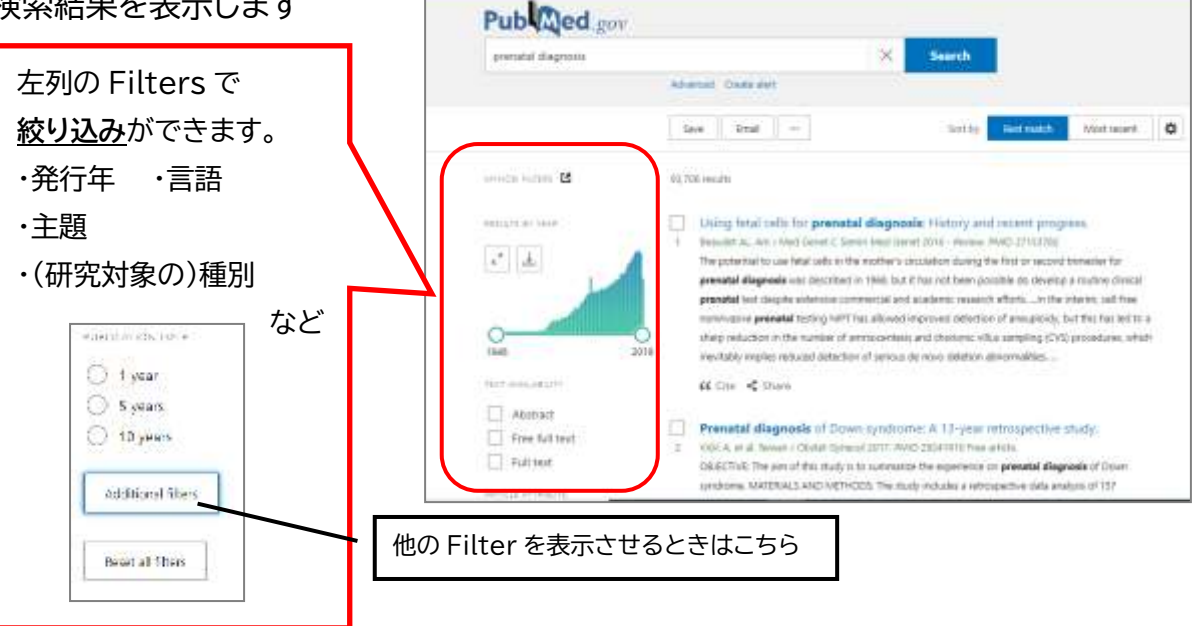

#### 3. 詳細を表示します

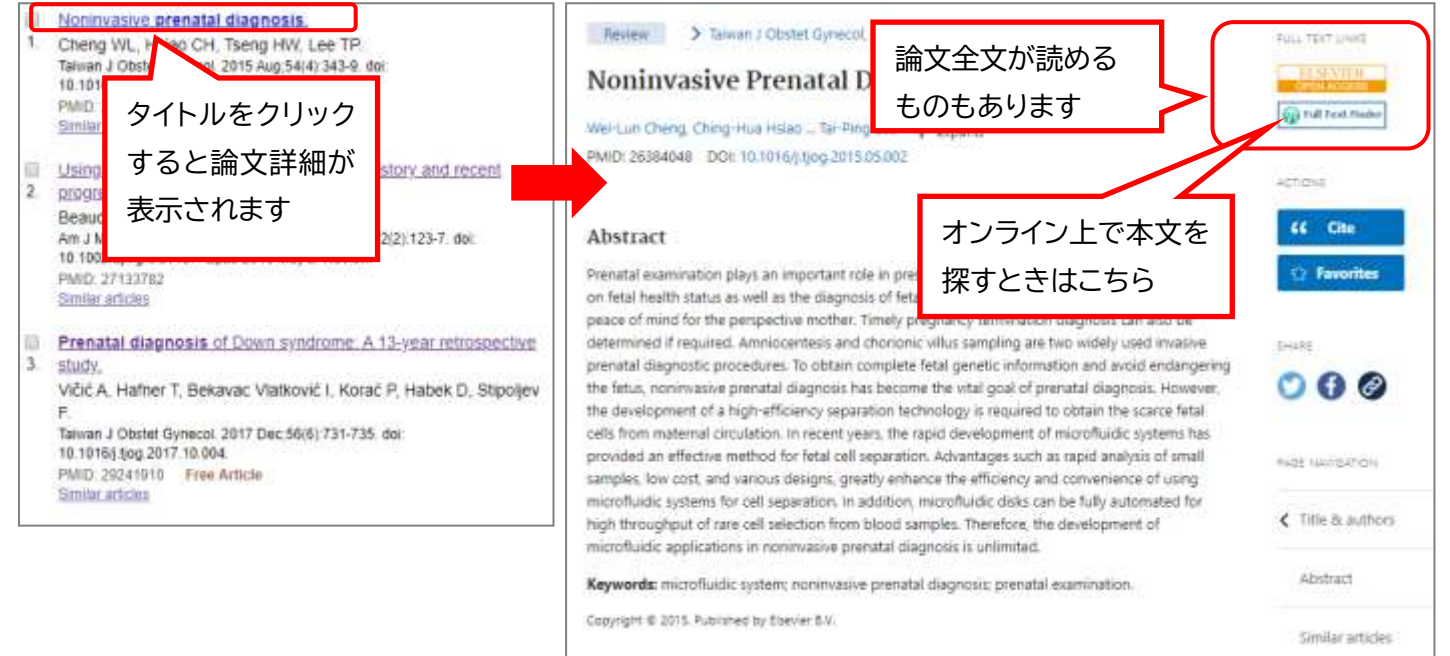

## **~Advanced Search 編~**

1. 検索画面で条件を指定します

検索結果一覧もしくは TOP 画面から、「Advanced」をクリックします。

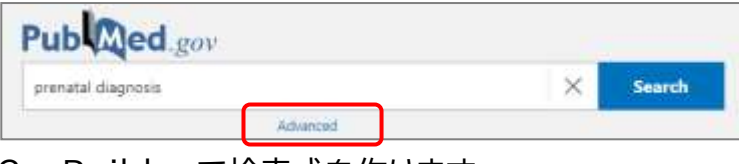

#### 2. Builder で検索式を作ります

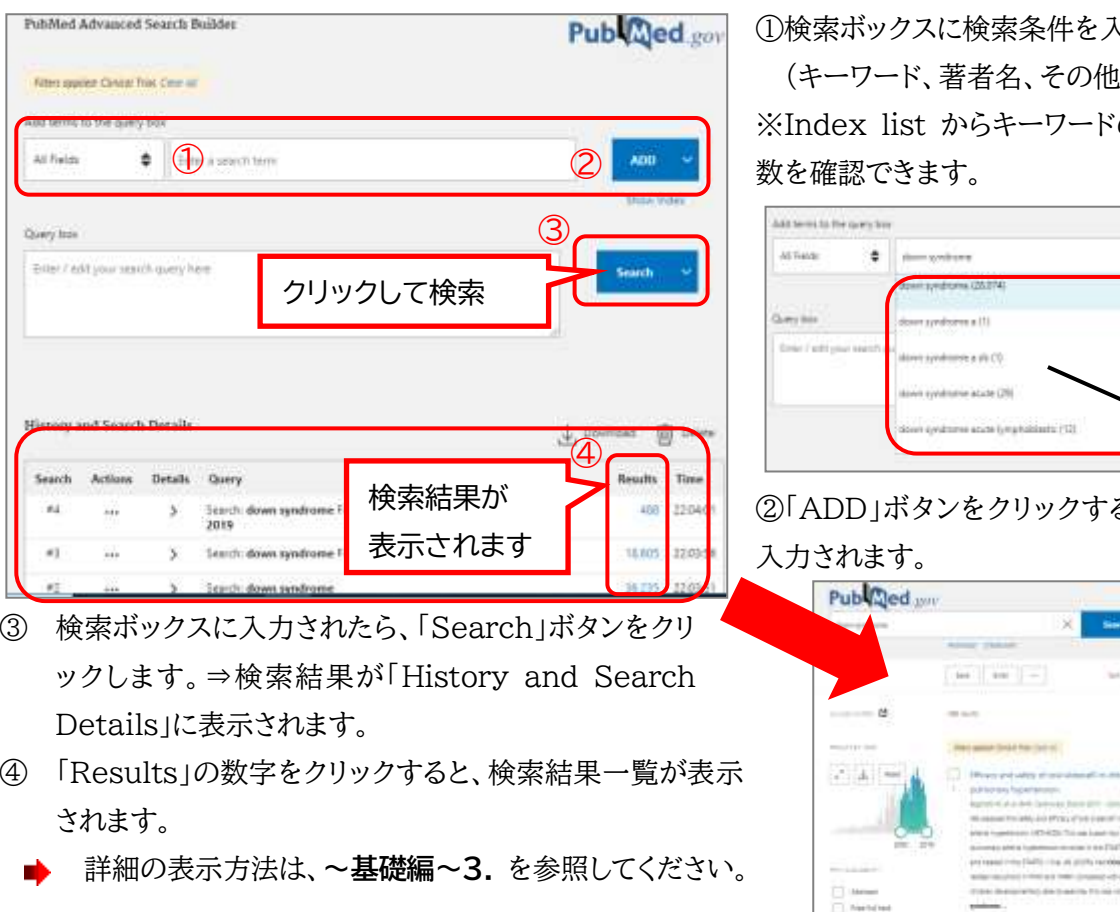

い力します。

[項目を選択できます) の組み合わせと文献

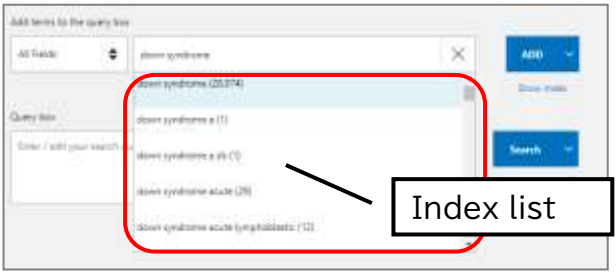

ると、検索ボックスに

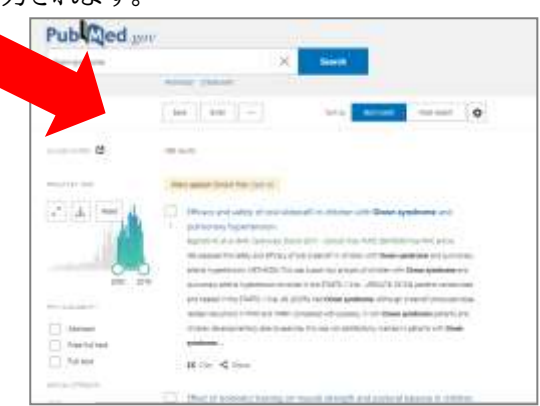

## \*「History(検索履歴)」を使った検索式のかけ合わせ\* Advanced Search では、検索式を組み合わせて再検索することができます。

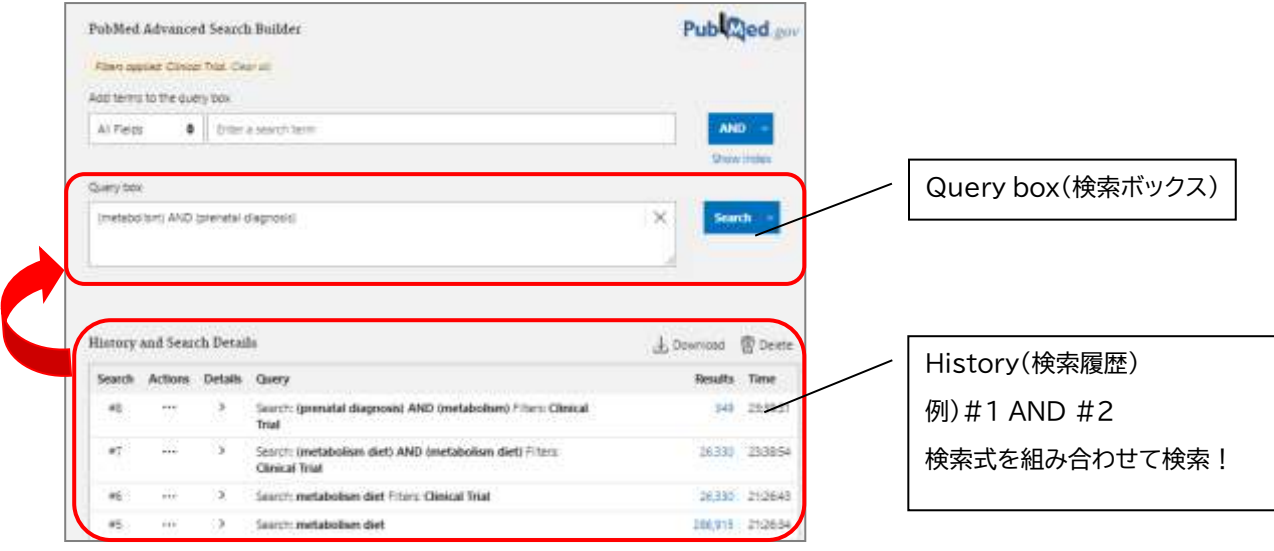

① 検索式の「Actions」をクリックし、「Add query」を選択します。 ⇒検索ボックスに追加されます。

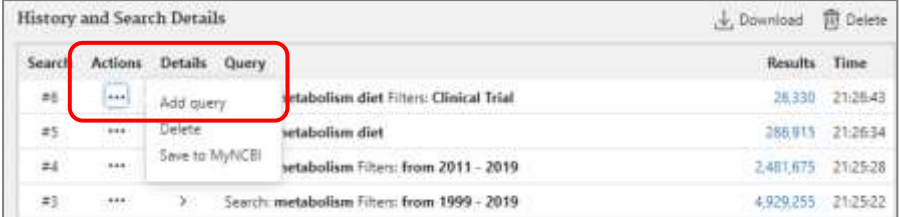

② ①と組み合わせたい検索式の「Actions」をクリックし以下から選択します。

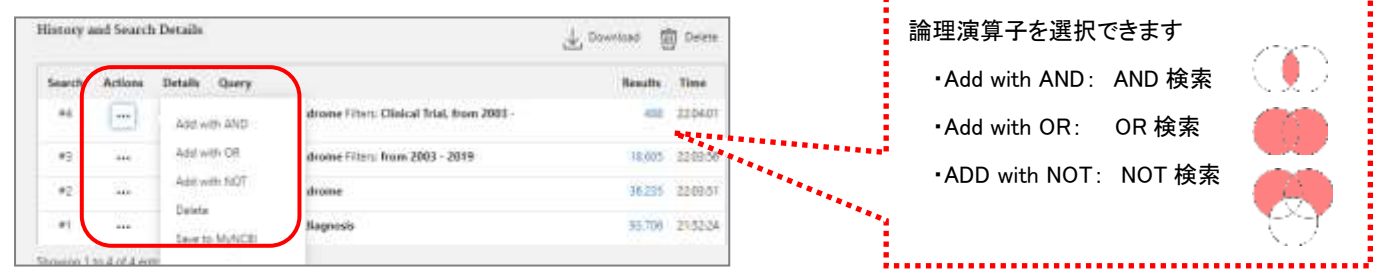

③ 検索ボックスの右にある「Search」ボタンをクリックすると、検索結果一覧が表示されます。

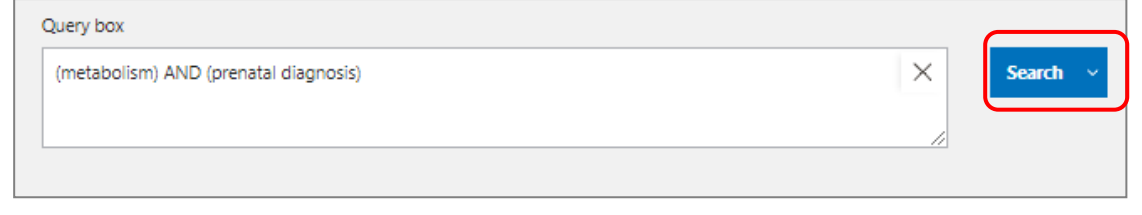

詳細の表示方法は、**~基礎編~3.** を参照してください。

#### **~MeSH編~**

- MeSH とは、Medical Subject Headings の略で、MEDLINE データベースのシソーラスとして利用されて います。
- さまざまな医学用語を統一して検索できるようにするための統制語(シソーラス)です。
- 1. MeSH 用語を検索します

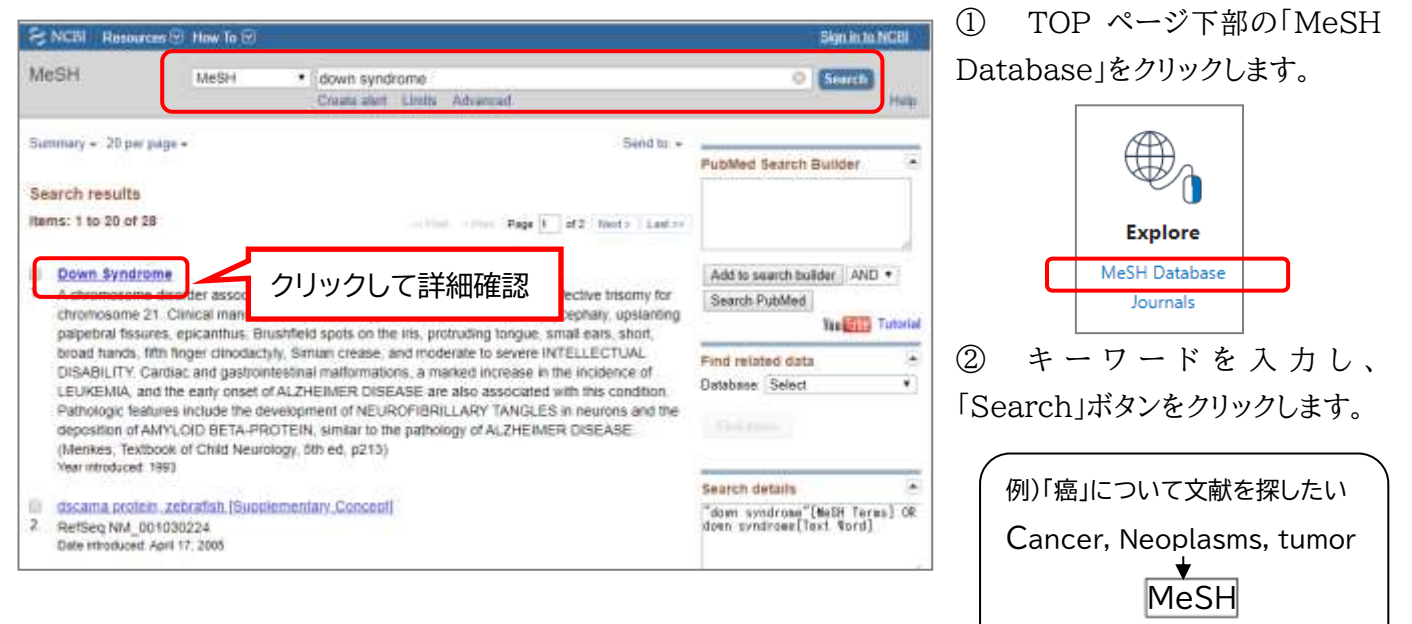

**neoplasms**

╈

## 2. MeSH 用語から文献を検索します

・ 検索した MeSH 用語と組み合わせたい Subheadings(例:栄養治療、 診断など)にチェックを入れ、画面右側の「Add to Search builder」を クリックします。

⇒検索式が表示されます。

「Search PubMed」をクリックすると、検索結果一覧が表示されます。

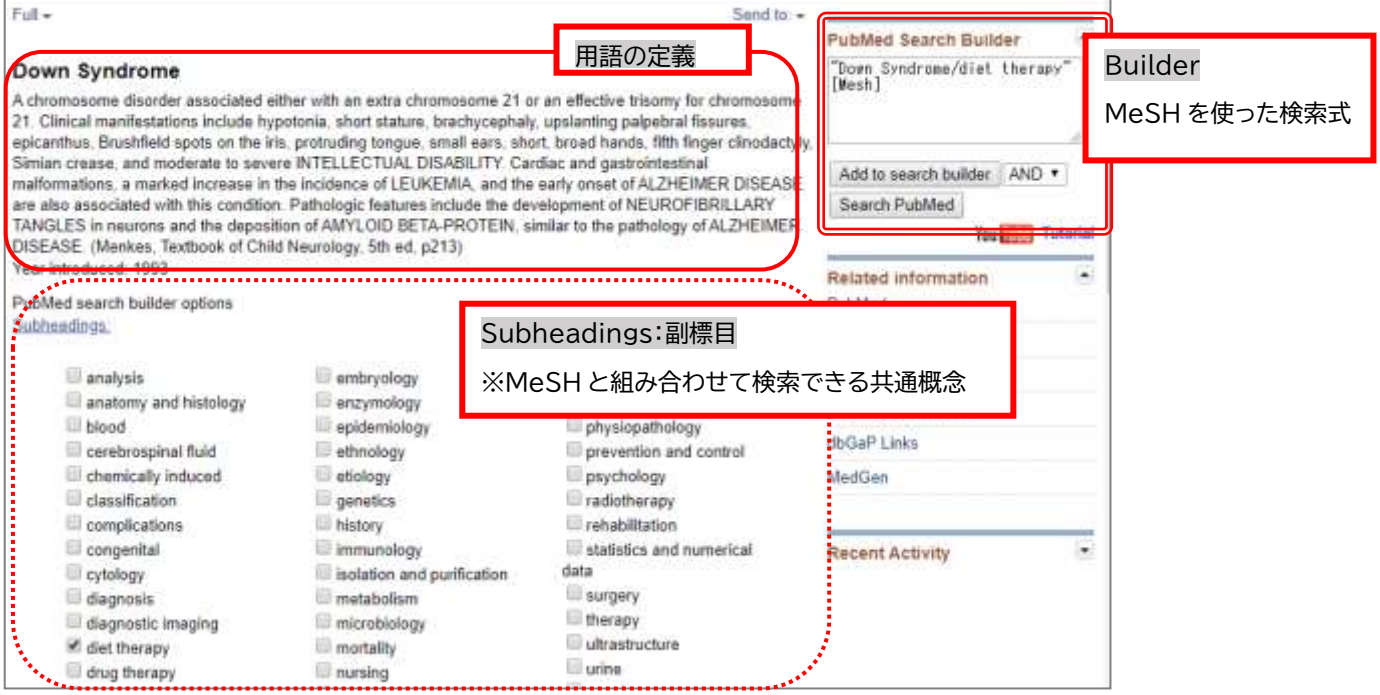